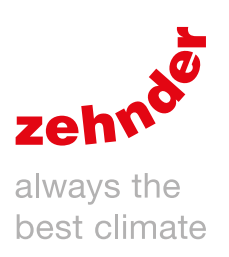

## Zehnder ComfoAir Flex

Gebruikershandleiding Manuel de l'utilisateur

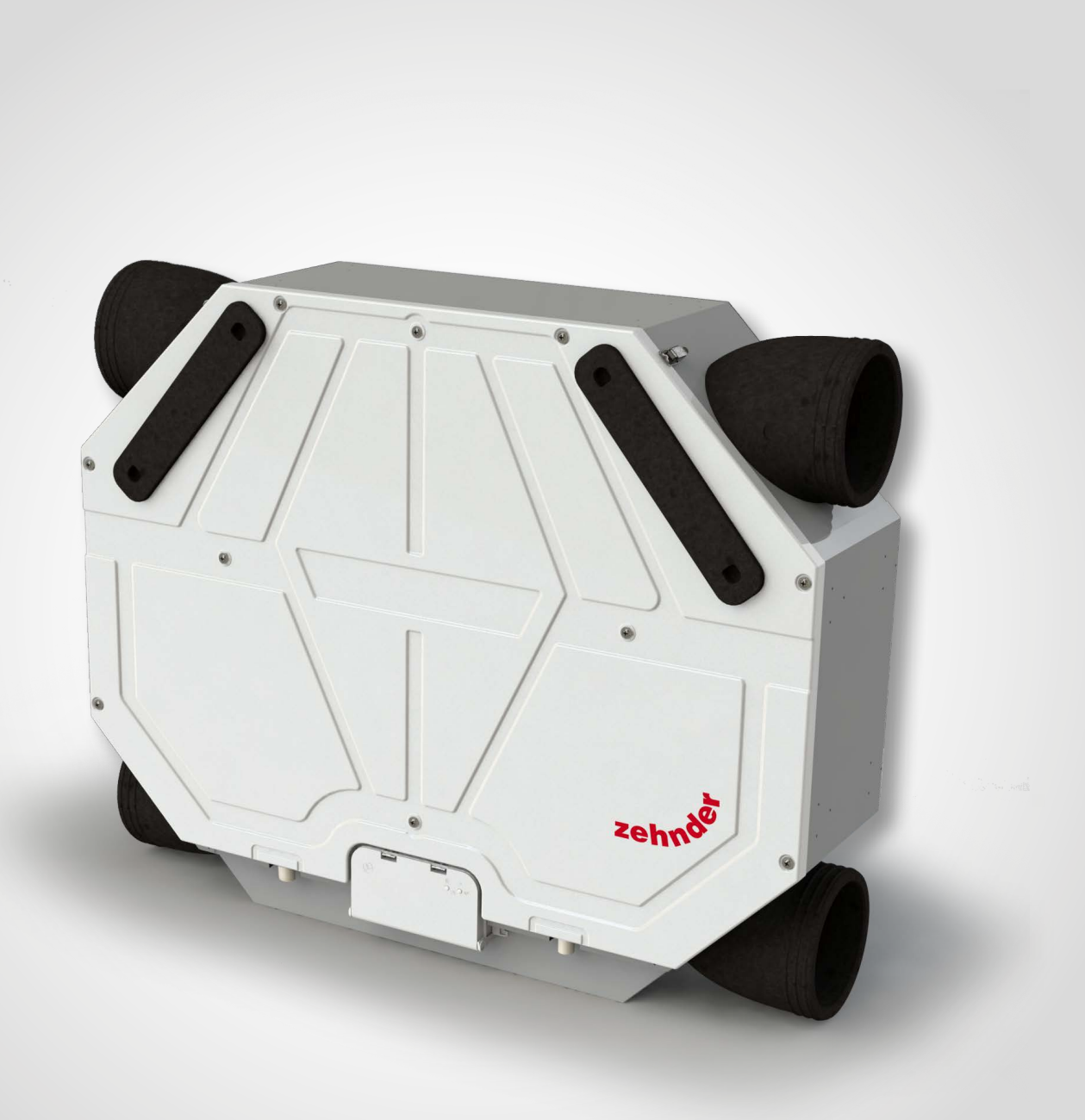

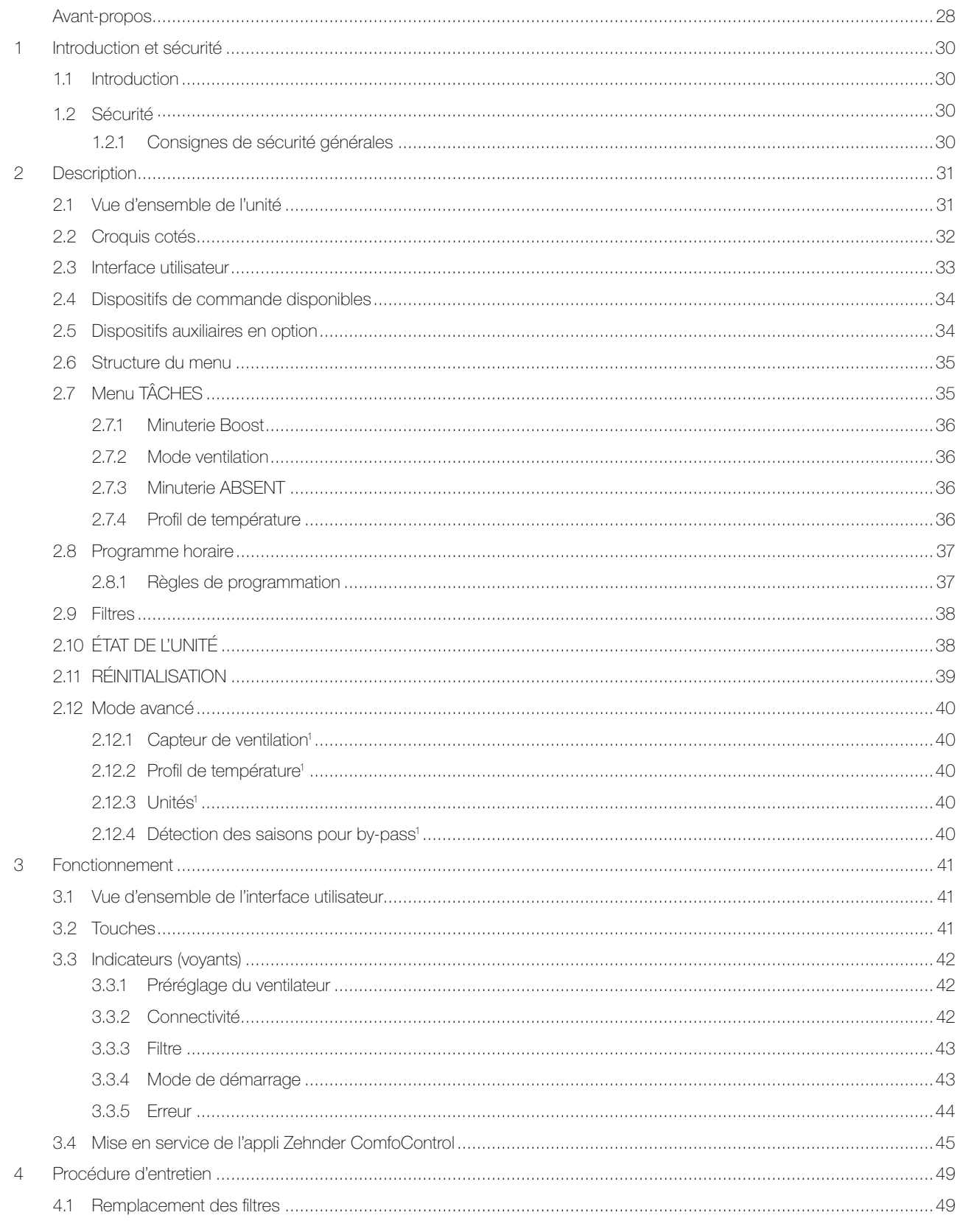

## <span id="page-2-0"></span>**L**U Veuillez lire attentivement ce manuel avant utilisation.

Ce manuel vous garantit un fonctionnement sûr et optimal du Zehnder ComfoAir Flex.

Le ComfoAir Flex est ci-après désigné « l'unité ». L'unité fait l'objet d'un développement et d'une amélioration continus. Il se peut donc qu'elle s'écarte de la description figurant dans ce manuel. Vous pouvez alors télécharger une version actualisée du manuel de l'utilisateur en ligne.

#### Les symboles suivants sont utilisés dans ce manuel :

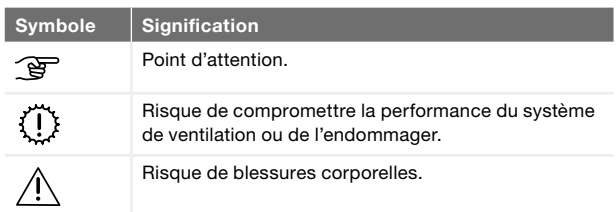

## !? Questions

Pour toutes questions concernant le dernier manuel en date ou vos nouveaux filtres, veuillez contacter votre revendeur Zehnder. Les coordonnées sont indiquées à l'arrière de ce manuel.

#### Respirez facilement grâce à une ventilation confortable

Un air frais et propre dans la maison est vital pour votre santé. La ventilation est le processus qui consiste à éliminer l'air vicié et pollué de l'intérieur de la maison et à le remplacer par de l'air frais et propre provenant de l'extérieur. De ce fait, la ventilation fait partie intégrante de la propriété.

Le Zehnder ComfoAir Flex est un système de ventilation équilibré qui contrôle le débit d'air dans l'habitation.

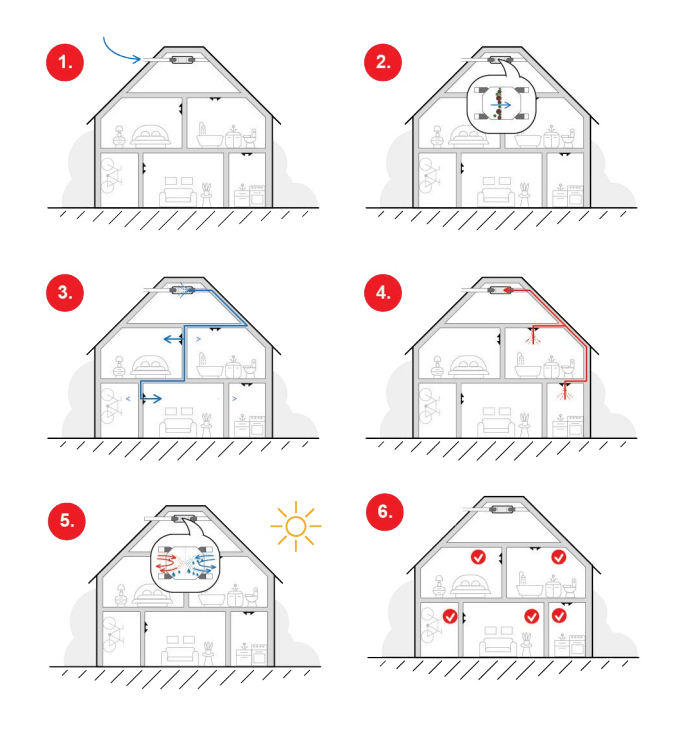

- 1. L'unité apporte de l'air frais extérieur.
- 2. Cet air frais extérieur est filtré par l'unité.
- 3. Des gaines dans les murs, les plafonds ou les planchers fournissent l'air frais au séjour, à la ou aux chambres à coucher et à toute autre pièce habitable.
- 4. Un autre ensemble de gaines dans les murs, les plafonds ou les sols extrait l'air intérieur pollué de la cuisine, de la salle de bains, des toilettes et de toute autre pièce humide.
- 5. La récupération de chaleur garantit que la chaleur de l'air d'extraction est transférée dans l'air de soufflage selon les besoins.
- 6. Une ventilation équilibrée dans votre maison garantira le meilleur climat intérieur.

 Zehnder Group Zwolle B.V. Lingenstraat 2 • 8028 PM Zwolle-Pays-Bas • Tél.: +31 (0)38-4296911 Registrer des entreprises de Zwolle 05022293

←

## Utilisation du ComfoAir Flex

- Le ComfoAir Flex ne peut être utilisé que s'il a été installé correctement conformément aux instructions de ce manuel.
- N'ouvrez pas l'enveloppe. L'installateur doit s'assurer que toutes les pièces susceptibles de provoquer des blessures sont contenues de manière sûre dans l'enveloppe.
- Le ComfoAir Flex peut être utilisé par des enfants à partir de 8 ans, des personnes aux capacités physiques, sensorielles ou mentales réduites et des personnes manquant d'expérience et de connaissances si ces personnes sont sous surveillance ou ont reçu des instructions concernant l'utilisation sûre de l'unité et si elles comprennent les dangers potentiels.
- Il est interdit aux enfants de jouer avec le ComfoAir Flex.
- Les enfants ne doivent pas nettoyer et entretenir le ComfoAir Flex sans surveillance.

#### Conditions de garantie

L'unité est couverte par une garantie du fabricant pour une période de 24 mois après l'installation jusqu'à un maximum de 30 mois après la date de fabrication. Les réclamations au titre de la garantie ne pourront être soumises que concernant des défauts de matériaux et/ou de fabrication survenant au cours de la période de garantie. En cas de demande de garantie, l'unité ne peut pas être démontée sans l'autorisation écrite du fabricant. Les pièces détachées ne sont couvertes par la garantie que lorsque celles-ci ont été fournies par le fabricant et installées par un installateur agréé.

#### La garantie sera annulée dans les cas suivants :

- La période de garantie a expiré ;
- L'unité est utilisée sans filtres.
- Des pièces détachées non fournies par le fabricant sont utilisées.
- Des changements ou des modifications non autorisés ont été apportés à l'unité.

 Vérifiez la plaque signalétique pour vous assurer que vous avez reçu le bon type d'unité.

#### Plaque signalétique

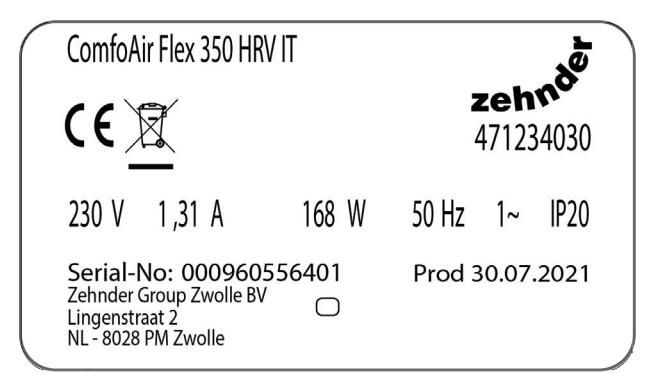

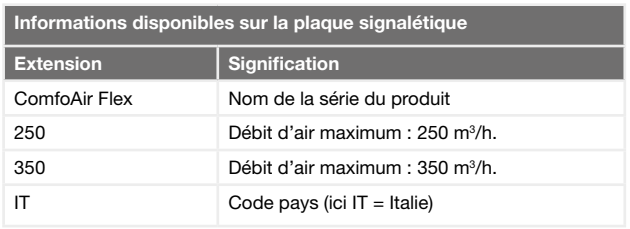

## <span id="page-4-0"></span>1 Introduction et sécurité

## 1.1 Introduction

L'unité est un système de ventilation équilibrée à récupération de chaleur pour une ventilation à faible consommation d'énergie dans des habitations. L'unité évacue l'air vicié des pièces humides et fournit la même quantité d'air frais aux pièces sèches. Les fentes sous les portes ou les grilles garantissent une bonne circulation d'air dans l'habitation.

Le système de ventilation équilibrée comprend les éléments suivants :

- L'unité (A).
- Le système de gaines pour l'air frais et l'air rejeté (B).
- Le système de gaines pour l'air de soufflage et d'extraction (C).
- Des vannes d'alimentation dans le séjour ou les chambres à coucher et toute autre pièce sèche (D).
- Des vannes de retour dans la cuisine, la salle de bains, les toilettes, buanderie avec machine a laver/ séchoir et toute autre pièce humide (E).

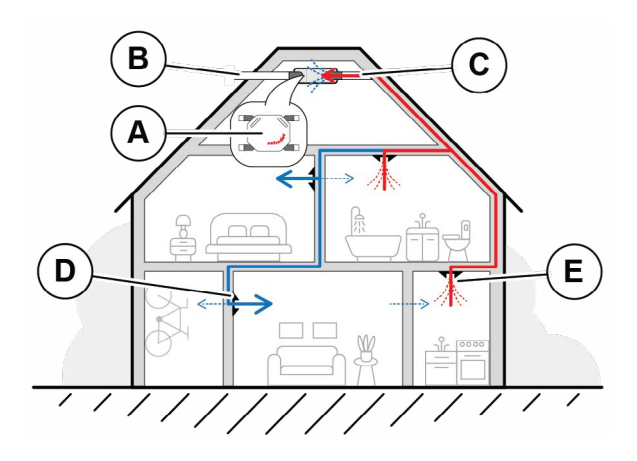

- Lisez attentivement le manuel avant utilisation.
- Veillez à ce que les fentes sous ou près des portes ne soient jamais obstruées.
- PE De la condensation peut se former sur la face externe de l'unité. Le cas échéant, aucune action n'est requise.
- $\mathfrak{F}$  Mettez l' unité au rebut de manière respectueuse de l'environnement. N'éliminez pas l'unité avec vos déchets ménagers.

## 1.2 Sécurité

Lisez attentivement toutes les informations de sécurité avant d'utiliser l'unité pour la première fois afin de vous assurer que vous l'utilisez correctement et en toute sécurité.

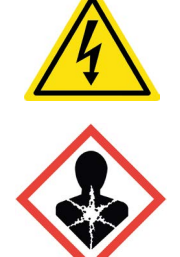

## MISE EN GARDE Danger électrique

CATASTROPHE NATIONALE Risque pour la santé Mettez le groupe d'alimentation hors tension ou retirez le câble d'alimentation.

- 1.2.1 Consignes de sécurité générales
	- $\sqrt{N}$  Respectez toujours les réglementations, mises en garde, remarques et consignes de sécurité indiquées dans ce manuel. Si vous ne les respectez pas, vous risquez de vous blesser ou d'endommager l'unité.
	- $\sqrt{!}$  Les travaux d'installation, de mise en service et d'entretien doivent être exécutés par un installateur certifié, sauf instruction contraire. Un installateur non certifié peut causer des blessures ou affecter la performance du système de ventilation.
	- $\sqrt{!}$  N'ouvrez pas l'enveloppe. L'installateur doit s'assurer que toutes les pièces susceptibles de provoquer des blessures sont contenues de manière sûre dans l'enveloppe.
	- $\sqrt{1}$  Ne débranchez pas l'unité de l'alimentation électrique, sauf indication contraire dans le manuel. Ceci peut entraîner une accumulation d'humidité et des problèmes de moisissure peuvent apparaître.
	- $\sqrt{1}$  La modification de l'unité ou des spécifications indiquées dans le présent document est interdite. Des modifications peuvent provoquer des blessures corporelles ou compromettre la performance du système de ventilation.
	- $\overline{\triangle}$  Si le cordon d'alimentation est endommagé, il doit être remplacé par le cordon d'origine par le fabricant. son agent d'entretien ou des personnes de qualification similaire afin d'éviter tout accident.

## <span id="page-5-0"></span>2 Description

## 2.1 Vue d'ensemble de l'unité

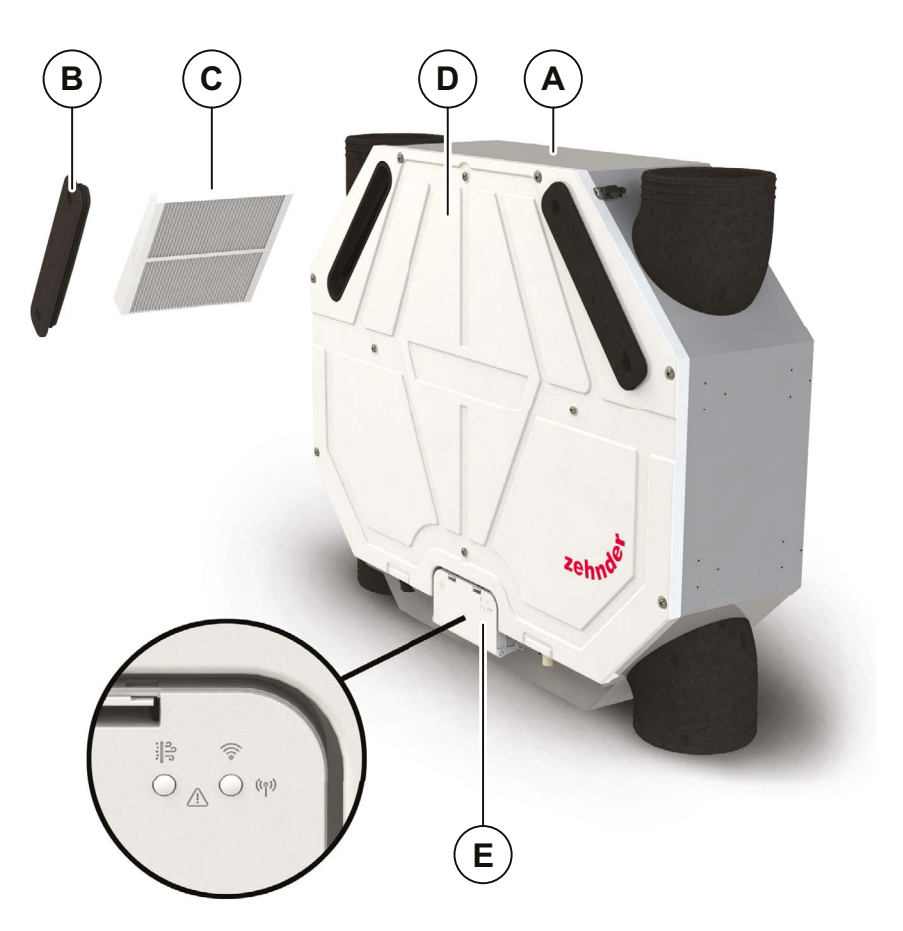

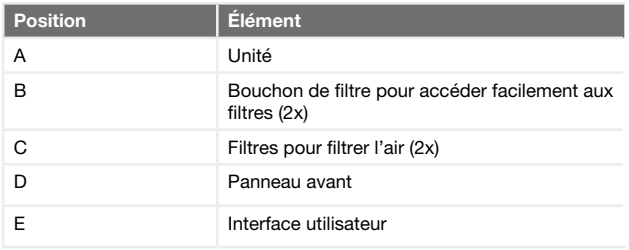

<span id="page-6-0"></span>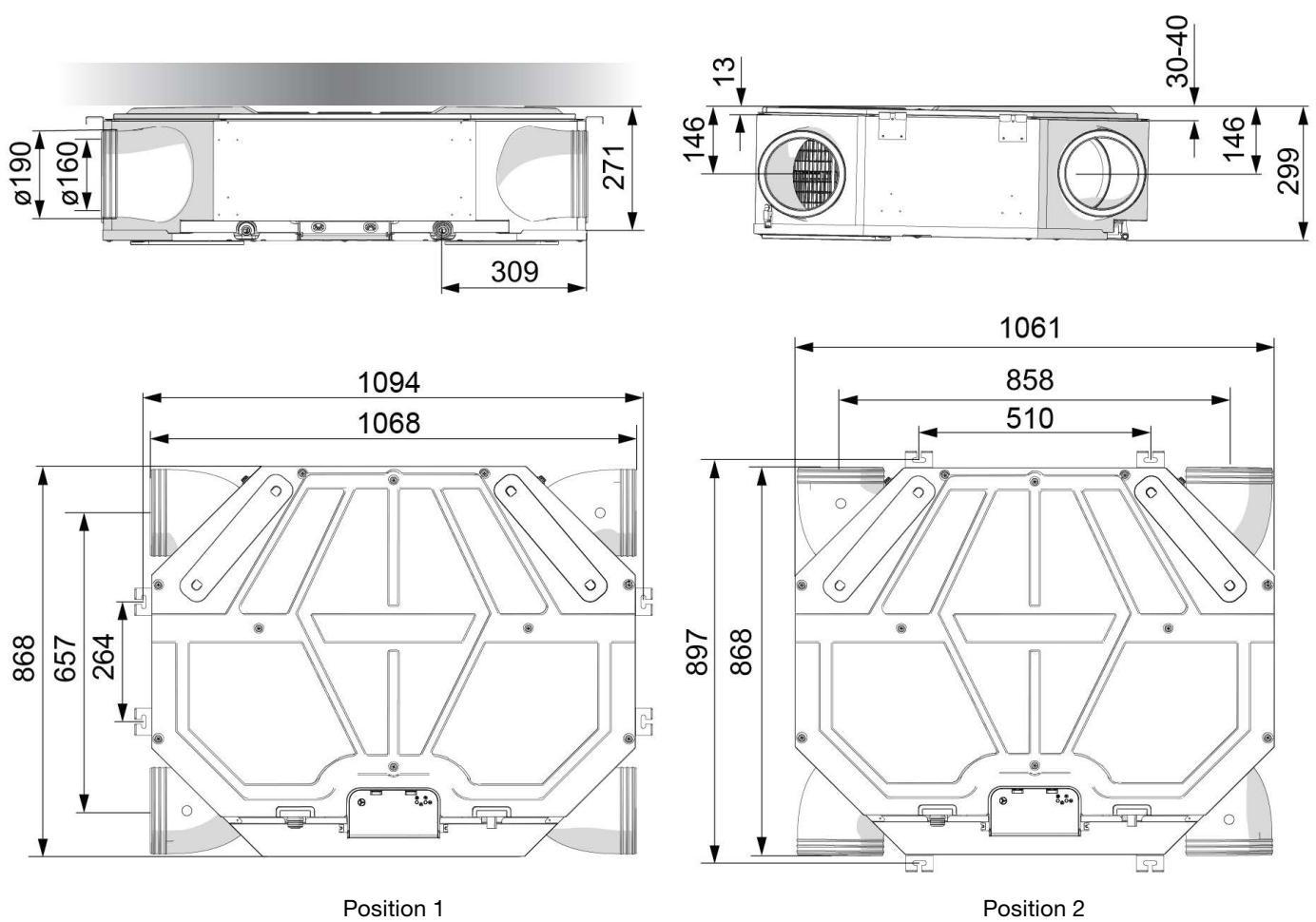

## <span id="page-7-0"></span>2.3 Interface utilisateur

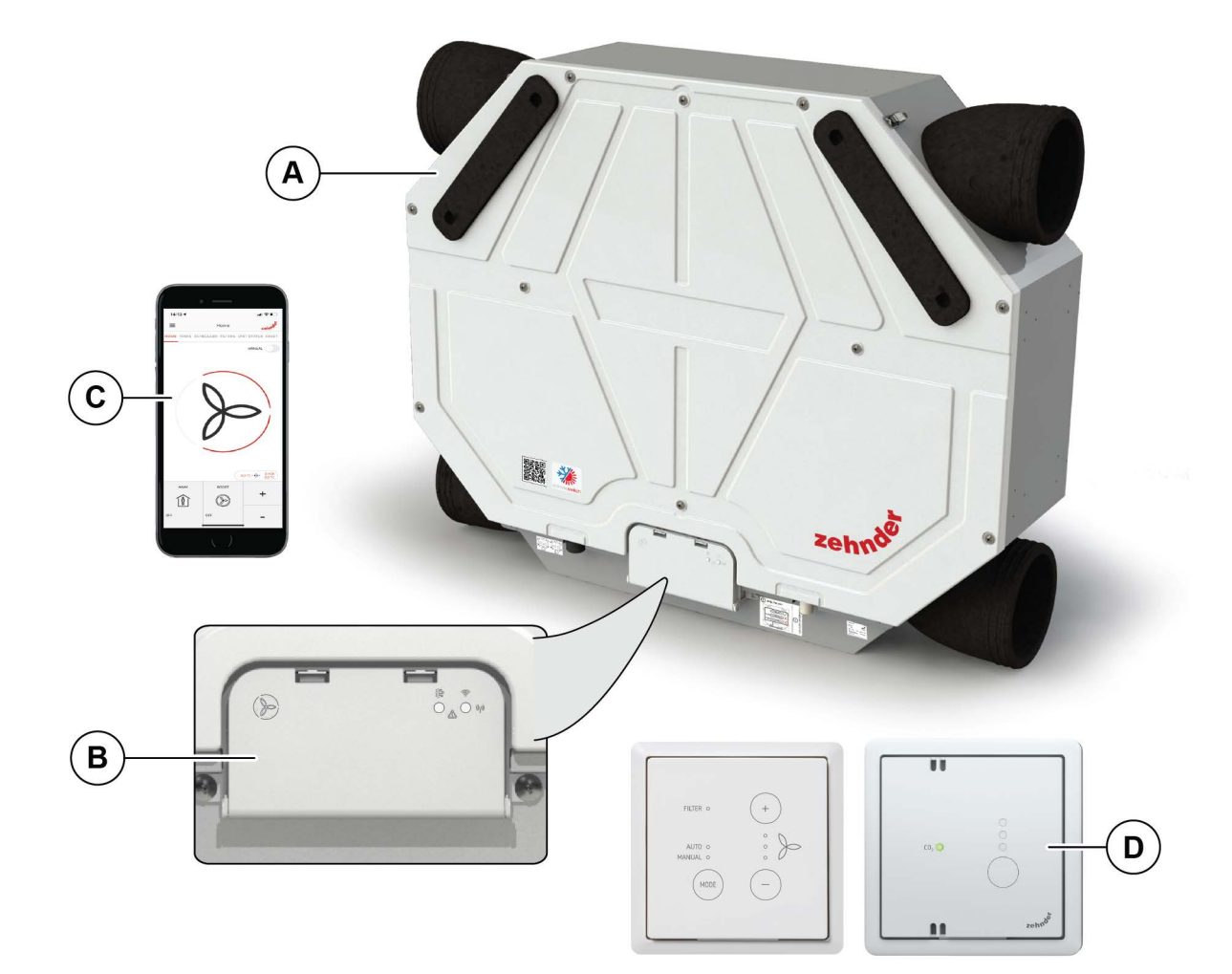

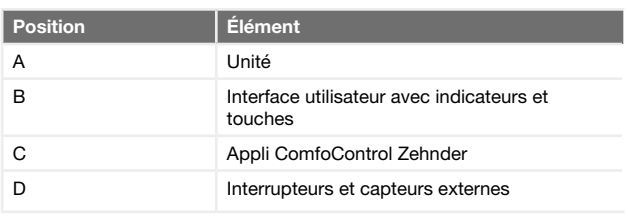

#### <span id="page-8-0"></span>2.4 Dispositifs de commande disponibles

Un ou plusieurs dispositifs de commande peuvent être connectés pour commander l'unité. Certains dispositifs fournissent uniquement une commande manuelle, tandis que d'autres possèdent également une commande automatique supplémentaire. Cette commande automatique est basée sur un programmateur horaire ou sur des mesures de température, d'humidité relative ou d'autres conditions. Un ou plusieurs dispositifs de commande qui suivent peuvent être connectés pour commander l'unité :

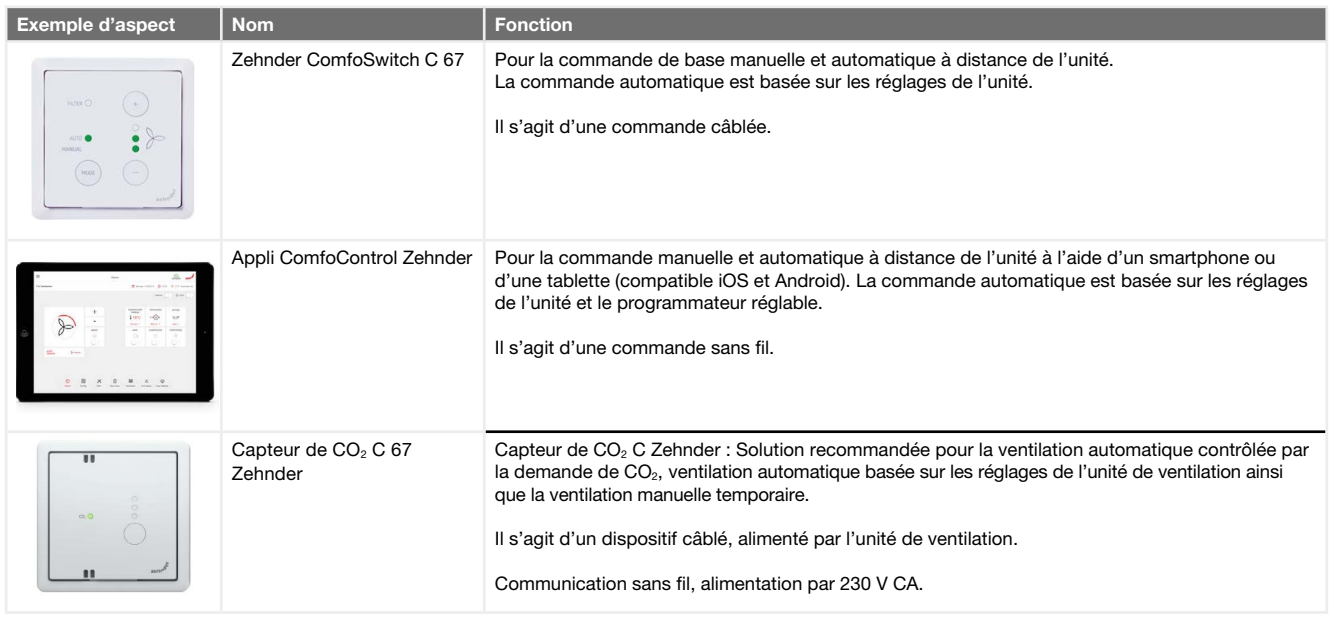

## 2.5 Dispositifs auxiliaires en option

L'installateur peut combiner plusieurs dispositifs avec l'unité pour étendre les possibilités.

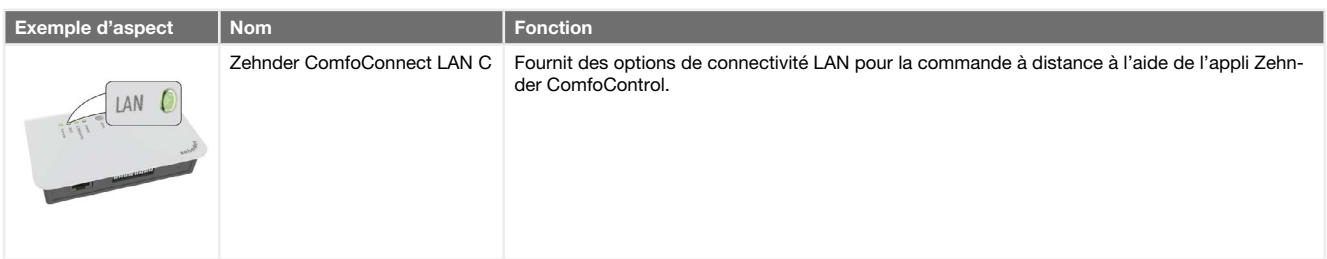

## <span id="page-9-0"></span>2.6 Structure du menu

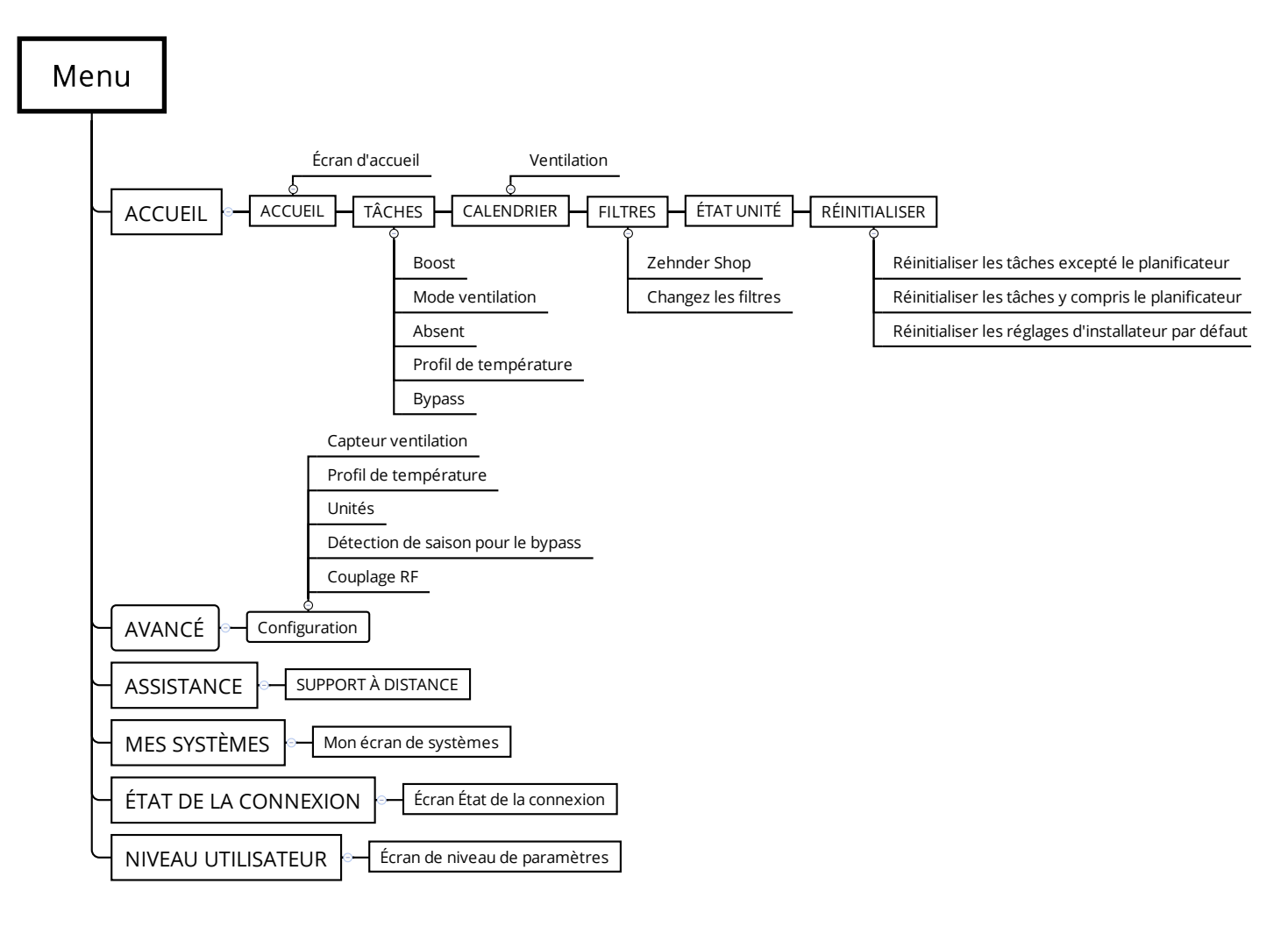

## <span id="page-10-0"></span>2.7 Menu TÂCHES

#### 2.7.1 Minuterie Boost

La minuterie Boost permet de régler la ventilation maximale pendant une période donnée. Une fois le temps défini écoulé, l'unité reviendra à la position réglée précédemment. Conçue pour une ventilation maximale temporaire, par exemple pendant la cuisson d'aliments, la douche ou lors d'une fête.

#### 2.7.2 Mode ventilation

Sinécessaire, le ventilateur de soufflage ou d'extraction de l'unité peut être temporairement éteint.

## $\hat{\mathbb{A}}$  N'utilisez pas cette fonction pour arrêter la ventilation pendant des catastrophes. Respectez les instructions du chapitre « Introduction et sécurité ».

#### 2.7.3 Minuterie ABSENT

Il est possible de régler une minuterie pour une période plus longue, sur le réglage du débit d'air POSITION ABSENT Ainsi, vous n'avez pas besoin de modifier le réglage du débit d'air après être rentré chez vous après une période d'absence relativement longue. Il vous suffit de programmer la date/l'heure de fin prévue de votre absence. Pendant cette période, tous les programmateurs, les capteurs (internes et externes) et les entrées d'un système de gestion du bâtiment connecté seront ignorés. Il est préférable de régler la fin de cette durée à un moment légèrement antérieur à votre retour prévu à la maison. Ainsi, vous rentrerez chez vous dans une maison confortable et fraîche (par exemple après de longues vacances).

#### 2.7.4 Profil de température

La quantité de récupération de chaleur est contrôlée automatiquement en fonction du profil de température défini. L'effet du profil de température de consigne sur le climat intérieur est principalement perceptible pendant les saisons intermédiaires (automne et printemps). Dans ce menu, vous pouvez choisir si votre niveau de confort est réglé sur « un rien inférieur » ou « supérieur » par rapport à la température intérieure normale.

#### 2.7.5 By-pass

Pour conserver la température intérieure, l'unité est équipée d'un échangeur de chaleur qui transfère la majeure partie de la température de l'air extrait vers l'air de soufflage. Lorsque l'unité est équipée d'un échangeur enthalpique, elle transfère également de l'humidité.

Dans le cas où la température intérieure est trop élevée alors que la température extérieure est plus fraîche, l'unité est équipée d'une commande bypass automatisée qui peut arrêter partiellement ou complètement le transfert de l'énergie thermique de l'air d'extraction vers l'air de soufflage.

Si vous le souhaitez, cette commande de by-pass automatique peut être (dé)activée temporairement :

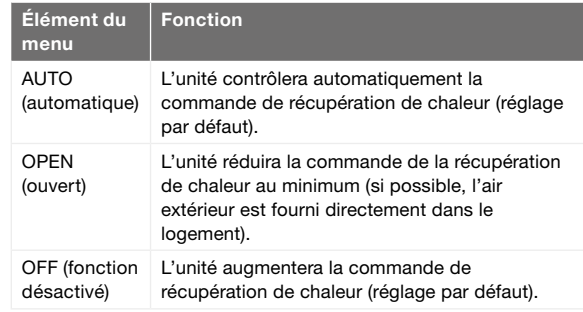

#### <span id="page-11-0"></span>2.8 Programme horaire

L'unité peut fonctionner en mode automatique (AUTO) ou en mode manuel (MANUAL).

En mode AUTO, l'unité change automatiquement les préréglages du débit d'air en fonction du programme horaire programmé.

Vous pouvez créer un programme horaire selon vos besoins en programmant différentes étapes. Pour chaque étape, les éléments suivants doivent être programmés :

- une période de temps pour des jours de semaine individuels, des week-ends ou la semaine entière et
- un préréglage du débit d'air (absent/1/2/3).

Il est possible de programmer 8 étapes au maximum.

#### 2.8.1 Règles de programmation

- Les étapes du programme horaire peuvent se chevaucher. L'étape la plus courte du programme horaire sera toujours l'étape du programme horaire principal et prévaudra sur toute étape plus longue du programme horaire.
- L'étape du programme horaire ayant le moins de jours sera l'étape du programme horaire principal.
- Si les étapes du programme horaire qui se chevauchent ont la même durée, l'étape avec le préréglage de débit d'air le plus élevé sera l'étape du programme horaire principal.

#### $\sqrt{\frac{C}{C}}$  Lorsqu'aucun programme horaire n'est programmé et que le mode AUTO est activé, l'unité passera en POSITION 2.

#### Lorsque le mode MANUAL est activé, tous les programmes horaires définis seront ignorés.

Exemple :

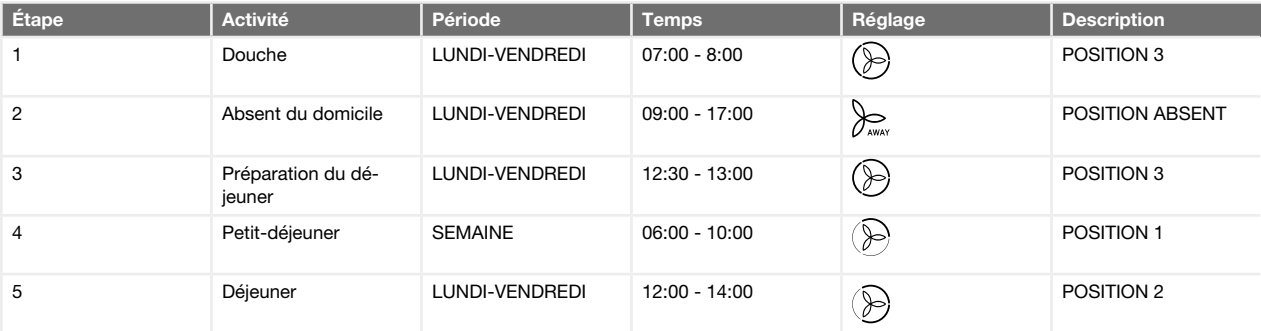

L'étape 1 est plus courte que l'étape 4 et l'emportera sur l'étape 4. L'étape 3 est plus courte que l'étape 2 et l'emportera sur l'étape 2.

#### <span id="page-12-0"></span>2.9 Filtres

Voir le paragraphe « Remplacement des filtres » dans ce manuel.

## 2.10 ÉTAT DE L'UNITÉ

Pullité est équipée d'un certain nombre de commandes automatisées qui influencent son comportement. C'est pourquoi l'unité dispose d'un menu ÉTAT qui vous permet de voir quelles commandes sont actives. Outre les commandes actives, des informations générales sur l'état de l'unité sont également disponibles dans le menu ÉTAT. Voir le tableau ci-dessous pour les informations que l'on peut trouver dans le menu ÉTAT.

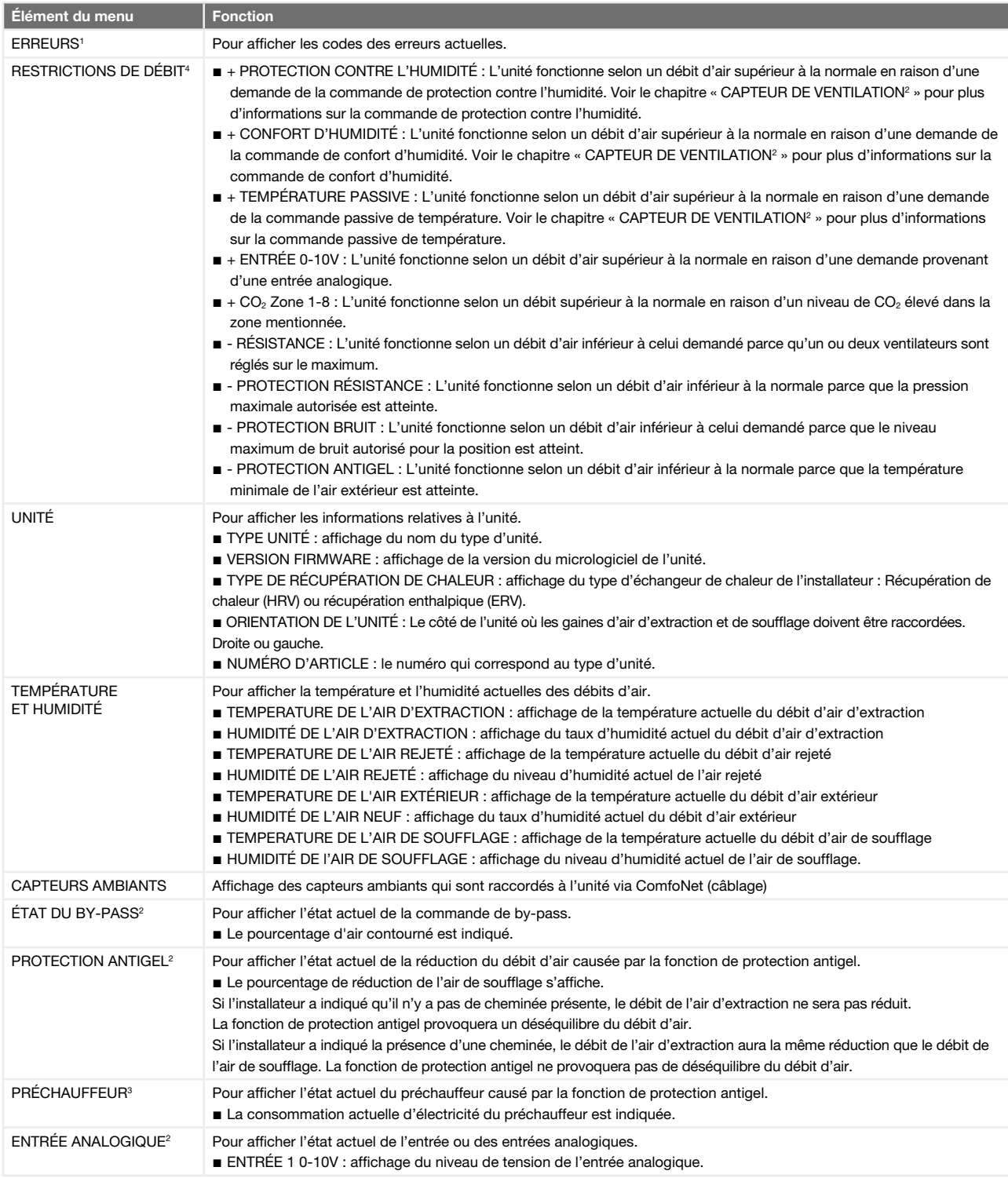

1 Ce menu n'est visible que lorsque des erreurs se produisent.

 $2$  Ce menu n'est visible que lorsque le paramètre de niveau utilisateur est utilisateur avancé.

<sup>3</sup> Ce menu n'est visible que lorsque le dispositif auxiliaire est raccordé à l'unité.

4 Ce menu n'est visible que lorsqu'une commande automatique exige un réglage du débit d'air différent de celui demandé.

<span id="page-13-0"></span>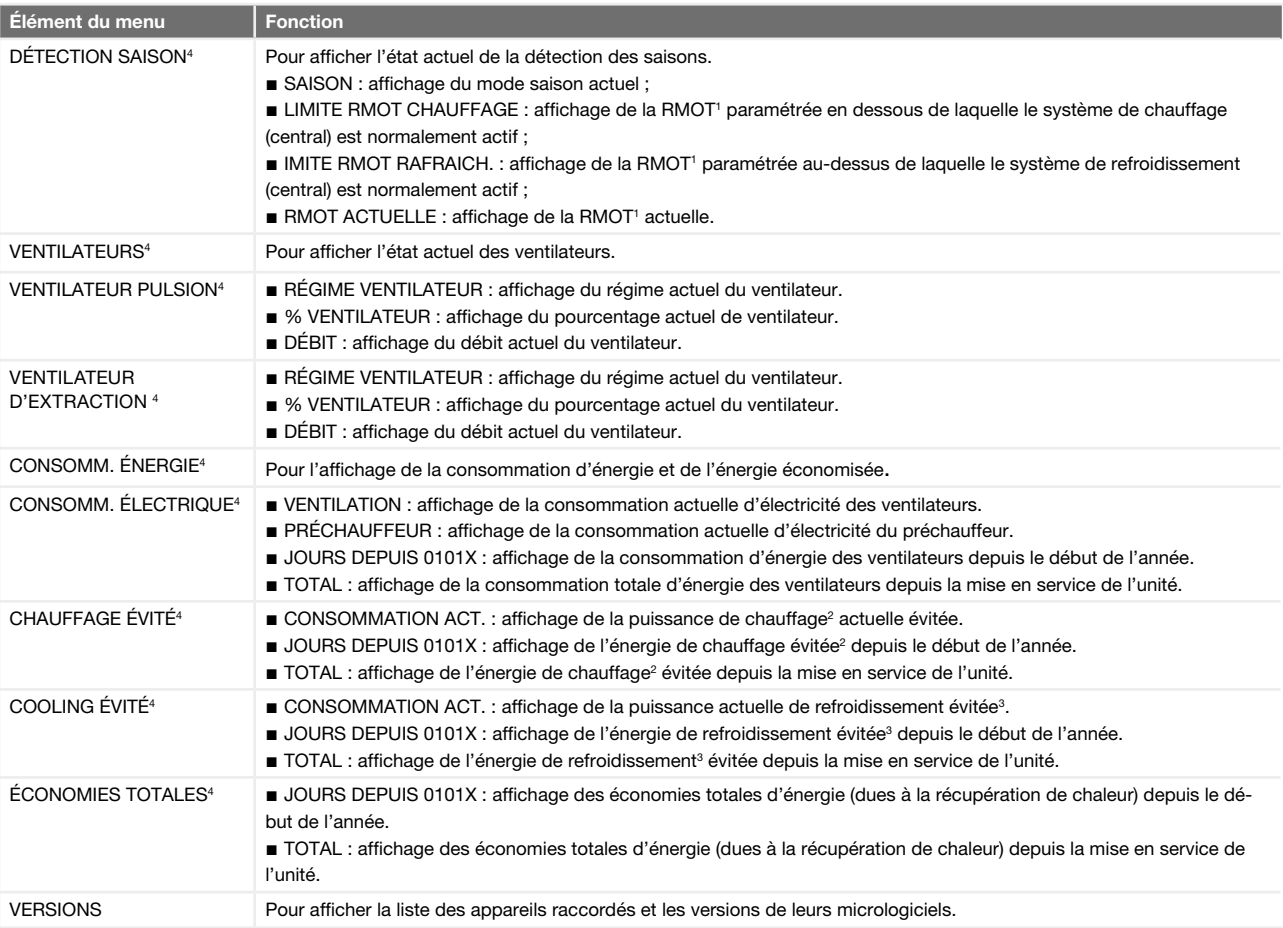

## 2.11 RÉINITIALISATION

L'unité dispose de plusieurs options de réinitialisation. L'utilisateur peut avoir accès aux options de réinitialisation suivantes :

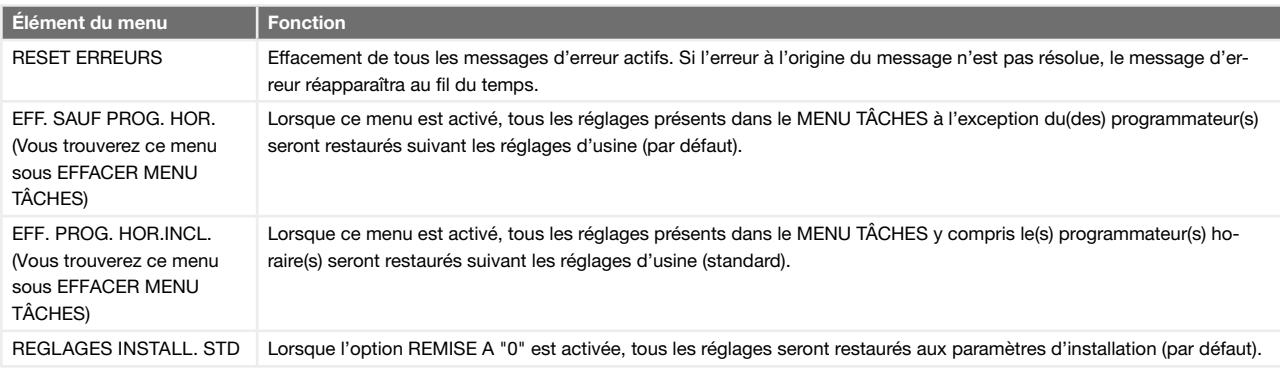

<sup>2</sup> La quantité d'énergie qui a été économisée parce qu'il n'a pas été nécessaire d'allumer une source de chauffage externe.<br><sup>3</sup> La quantité d'énergie qui a été économisée parce qu'il n'a pas été nécessaire d'allumer une s

<sup>&</sup>lt;sup>1</sup> RMOT = température extérieure moyenne courante (température moyenne des cinq derniers jours).

<sup>4</sup> Ce menu n'est visible que si le réglage du niveau d'utilisateur est utilisateur avancé.

#### <span id="page-14-0"></span>2.12 Mode avancé

Dans le réglage de niveau utilisateur normal (par défaut), seules les informations essentielles et les réglages sont disponibles. Si le niveau de l'utilisateur est défini comme utilisateur avancé, des options supplémentaires et des informations plus détaillées sont accessibles dans le menu AVANCÉ. Dans l'appli Zehnder ComfoControl, le niveau de l'utilisateur peut être défini en bas du menu.

#### 2.12.1 Capteur de ventilation<sup>1</sup>

Dans le menu CAPTEUR VENTILATION, vous pouvez influencer les fonctions de commande suivantes qui augmentent automatiquement le réglage du débit d'air (commande en fonction de la demande) dans des conditions favorables.

Chaque fonction de commande peut être réglée sur :

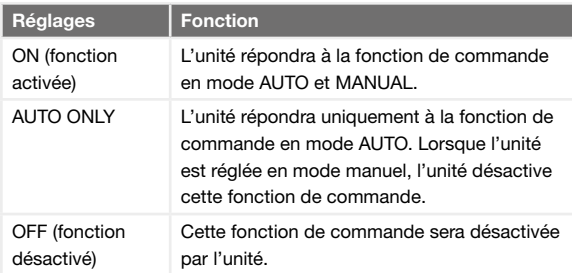

#### TEMPÉRATURE PASSIVE1

La commande TEMPERATURE PASSIVE augmentera le débit d'air pour maximiser le refroidissement ou le chauffage passif dans des conditions favorables (bypass).

La commande TEMPERATURE PASSIVE activera le débit d'air POSITION 3 lorsque les conditions suivantes sont réunies :

■ C'est la saison du refroidissement.

- La température intérieure est nettement supérieure à la température extérieure.
- La commande de by-pass est en mode AUTO.
- Les deux ventilateurs fonctionnent.
- Les capteurs de température d'extraction et de soufflage fonctionnent.

Cette fonction est réglée sur OFF par défaut.

#### CONFORT HUMIDITÉ1

La commande de confort d'humidité augmentera automatiquement le débit d'air pour maintenir un niveau d'humidité confortable dans des conditions favorables. La commande de CONFORT HUMIDITÉ augmente le débit d'air lorsque l'humidité intérieure augmente rapidement.

Cette fonction est réglée sur OFF (désactivée) par défaut.

#### **PROTECTION HUMIDITÉ<sup>1</sup>**

La commande de protection contre l'humidité augmentera automatiquement le débit d'air pour éviter des problèmes d'humidité résultant de taux d'humidité trop élevés.

La commande de PROTECTION HUMIDITÉ activera la POSITION 3 lorsque le taux d'humidité intérieure dépasse 75 %. La PROTECTION HUMIDITÉ est basée sur une mesure centrale provenant de capteurs intégrés à l'unité. L'utilisation d'un capteur d'humidité local pour les pièces humides où l'humidité est produite est toujours plus rapide et plus fiable. La protection contre l'humidité ne fonctionne que pour un taux d'humidité élevé. Elle ne protège pas le bâtiment contre une faible humidité.

Cette fonction est réglée par défaut sur AUTO ONLY.

#### 2.12.2 Profil de température<sup>1</sup>

Les réglages du profil de température vous permettent d'influencer la température des différents profils de température (CHAUD, NORMAL et FRAIS) que vous pouvez définir dans le MENU TÂCHES.Choisissez tout d'abord le mode du profil de température :

- ADAPTATIF = La température intérieure souhaitée varie dans une certaine mesure en fonction du climat extérieur (technologie de confort adaptatif) ;
- FIXE = La température intérieure souhaitée est fixe et ne dépend pas du climat extérieur.

Si vous choisissez le mode FIXE, vous pouvez régler la température pour chaque profil de température.

#### 2.12.3 Unités1

Dans ce menu, vous pouvez modifier les unités affichées de la température (°C ou °F) et du débit d'air  $(m<sup>3</sup>/h$  ou  $\ell/s$ ).

#### 2.12.4 Détection des saisons pour by-pass<sup>1</sup>

Pour éviter que l'unité ne contrecarre les systèmes de chauffage (par exemple, le chauffage central) et/ ou de refroidissement (par exemple, le climatiseur) au sein du logement, elle est équipée d'une fonction permettant de détecter la saison actuelle. La détection est basée sur la RMOT3 . Dans le menu DÉTECTION SAISON<sup>1</sup>, vous pouvez régler la température RMOT<sup>3</sup> à partir de laquelle la SAISON CHAUFFE<sup>1</sup> commencera lorsqu'elle sera inférieure à cette RMOT et la SAISON RAFRAICH.<sup>1</sup> commencera lorsqu'elle sera supérieure à cette température RMOT. En sélectionnant l'option COMMENCE MAINT., vous pouvez démarrer le mode saison immédiatement, ce qui enregistrera la température RMOT<sup>3</sup> actuelle comme la nouvelle limite de saison souhaitée.

| Elément du menu                  | Valeur par défaut                |
|----------------------------------|----------------------------------|
| LIM. RMOT CHAUFFAGE <sup>3</sup> | 11°C / 52°F                      |
| LIM. RMOT COOLING <sup>3</sup>   | $20^{\circ}$ C / 68 $^{\circ}$ F |

<sup>1</sup> Ce menu n'est visible que lorsque le paramètre de niveau utilisateur est utilisateur avancé.

4 Ce menu n'est visible que si l'unité dispose de la fonctionnalité RF.

<sup>2</sup> Ce menu n'est visible que lorsque le dispositif auxiliaire est connecté à l'unité.

<sup>&</sup>lt;sup>3</sup> RMOT = température extérieure moyenne courante (température moyenne des cinq derniers jours).

## <span id="page-15-0"></span>3 Fonctionnement

Les conditions suivantes sont importantes pour s'assurer que l'unité fonctionne correctement :

- Zehnder recommande de ne pas installer l'unité dans des endroits où le taux d'humidité est supérieur à la moyenne (comme une salle de bains ou des toilettes). Ceci empêche la formation de condensation sur l'extérieur de l'unité. Consultez le manuel de l'installateur pour connaître les exigences techniques.
- Assurez-vous que les fentes sous ou près des portes sont libres.
- A monter dans une zone sans gel.

Vous pouvez faire fonctionner l'appareil à l'aide de l'appli Zehnder ComfoControl et de commandes Zehnder, telles que le ComfoSwitch C Zehnder et le capteur de CO<sub>2</sub> C Zehnder.

3.1 Vue d'ensemble de l'interface utilisateur 3.2 Touches

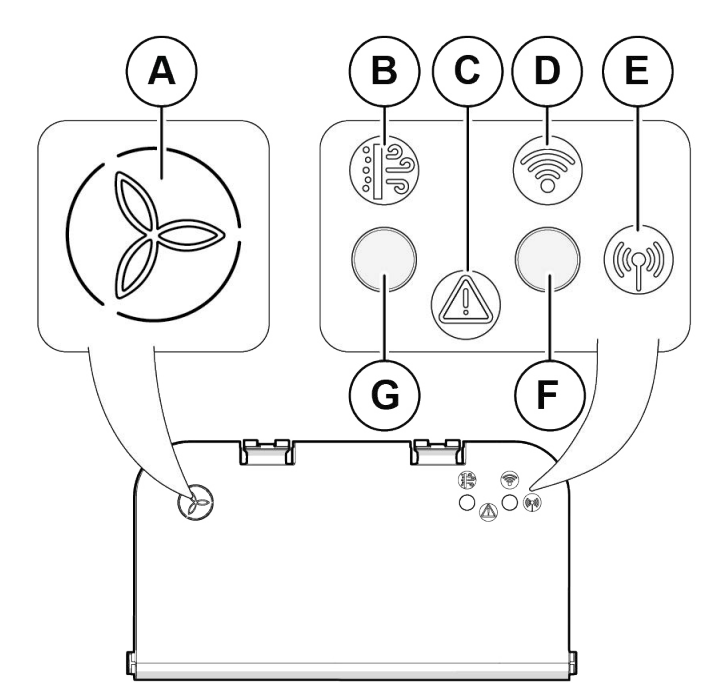

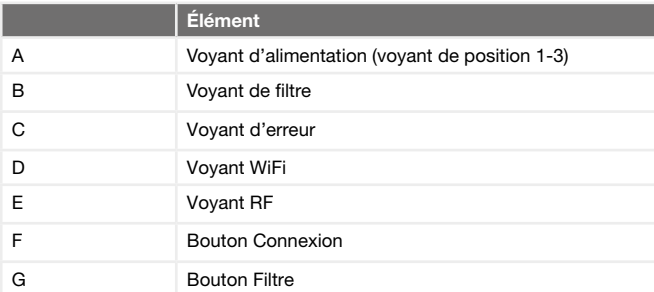

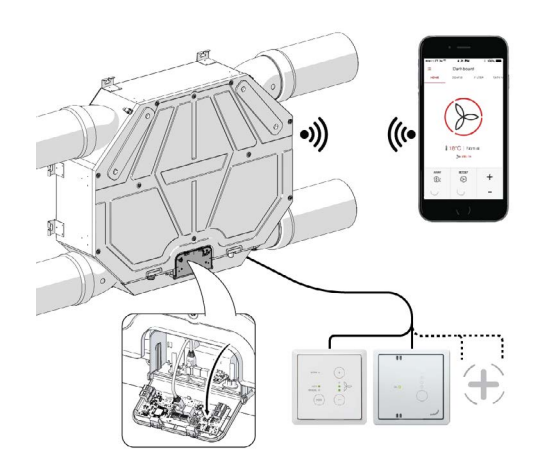

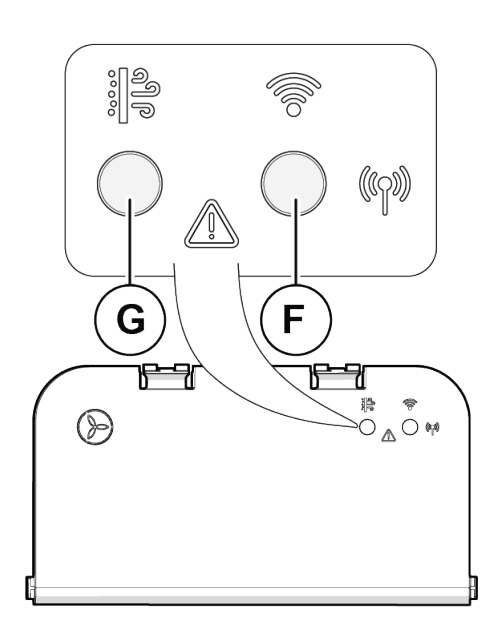

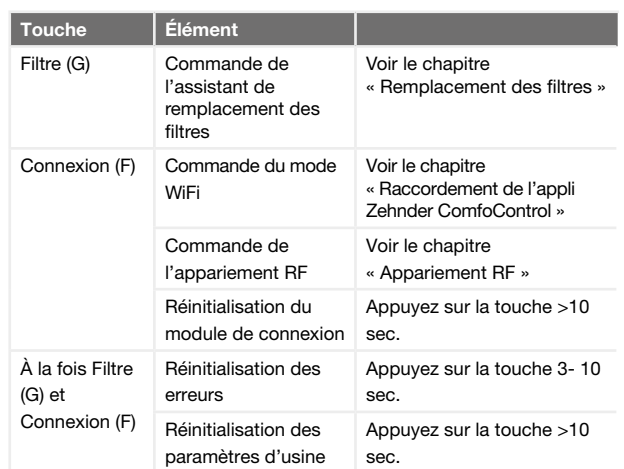

Il existe trois types de niveaux de pression sur les touches en fonction de la durée de l'appui sur la touche :

 $<$  3 sec. 3-10 sec.

 $>10$  sec. Courte Longue Très longue

FR - 41

#### <span id="page-16-0"></span>3.3 Indicateurs (voyants)

3.3.1 Préréglage du ventilateur Spécifications de l'activité du voyant (A) de préréglage du ventilateur :

# 1 3 2 ैः<br>○△○₩ €

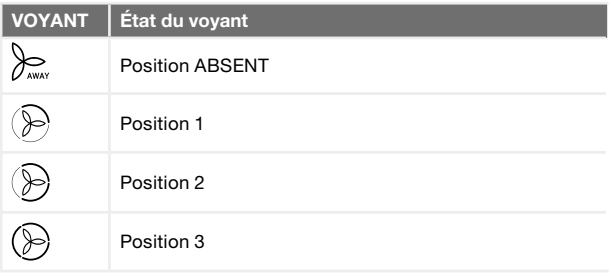

- Lorsqu'un voyant de préréglage est allumé en continu, l'unité fonctionne selon ce préréglage comme demandé par l'utilisateur/le programme horaire.
- Lorsque le voyant de préréglage clignote, l'unité fonctionne selon un débit d'air plus élevé par rapport à celui demandé par l'utilisateur/le programme horaire, parce qu'une commande automatique (capteur, etc.) requiert un débit d'air supérieur. Dans l'appli Zehnder ComfoControl, vous pouvez vérifier la commande automatique qui demande un débit d'air plus élevé.

#### 3.3.2 Connectivité

Spécifications de l'activité du voyant de connectivité (D) :

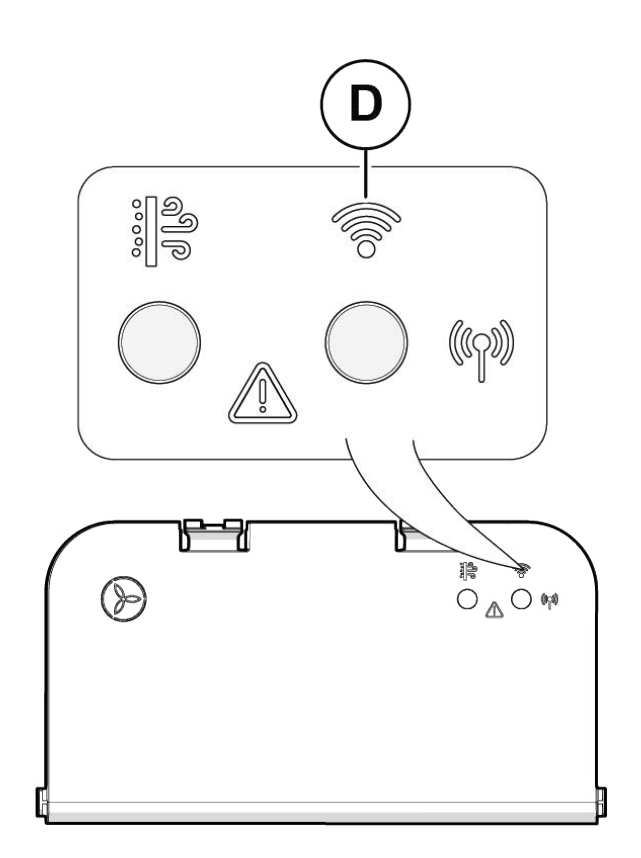

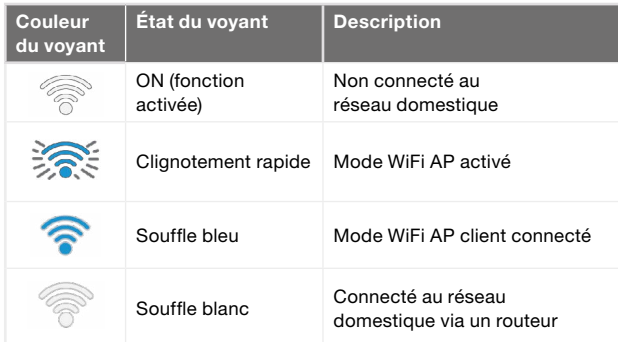

#### <span id="page-17-0"></span>3.3.3 Filtre

Spécifications de l'activité du voyant du filtre (B) :

#### 3.3.4 Mode de démarrage

Comportement du voyant pendant le démarrage :

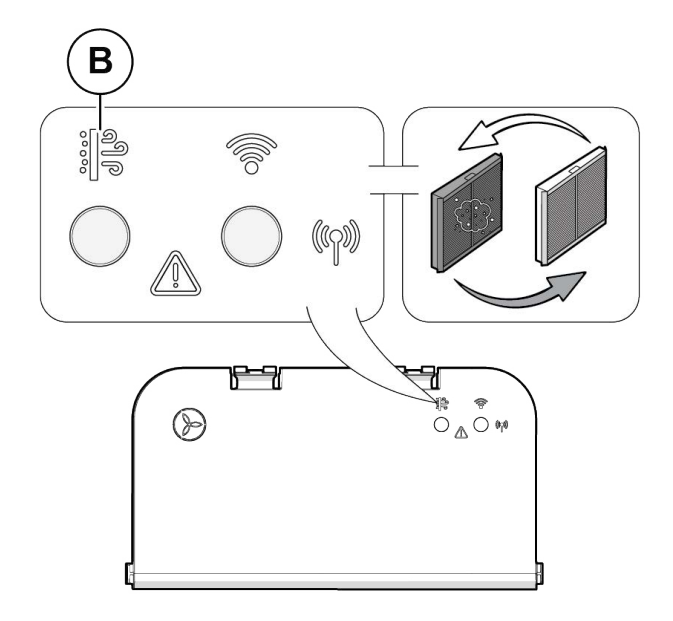

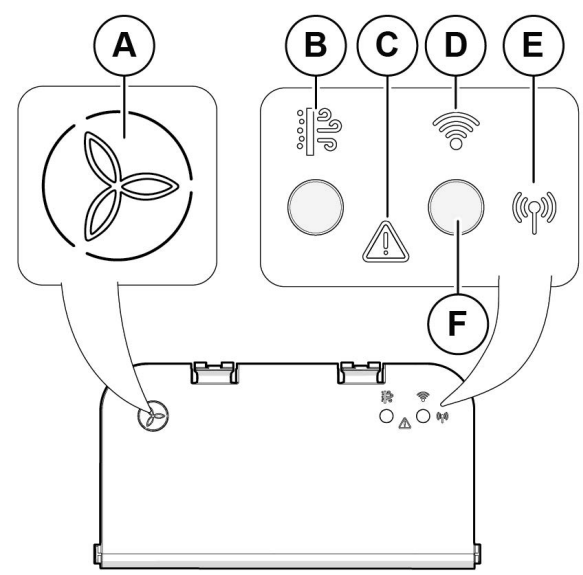

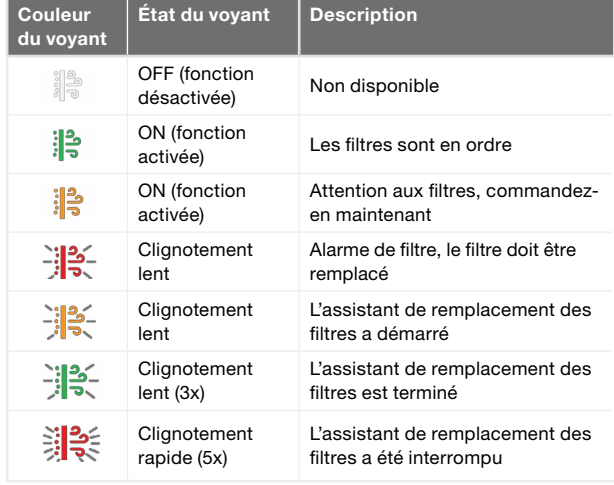

 Lorsque la couleur du voyant du filtre est orange, veillez à commander un nouveau jeu de filtres.

 Lorsque la couleur du voyant des filtres est rouge, remplacez directement les filtres.

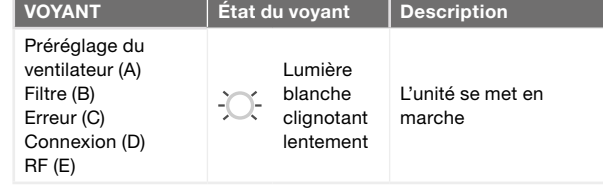

#### <span id="page-18-0"></span>3.3.5 Erreur

Spécifications de l'activité du voyant d'erreur (C) :

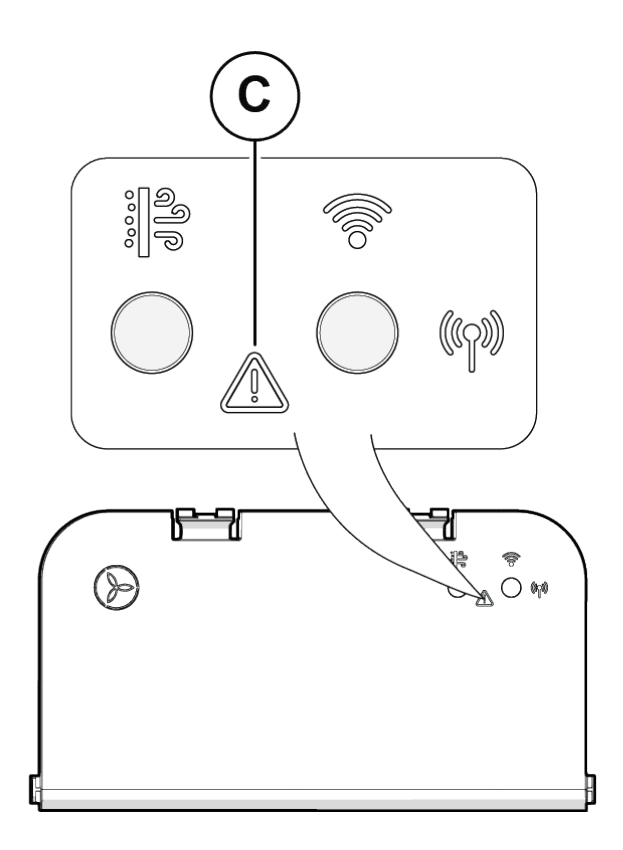

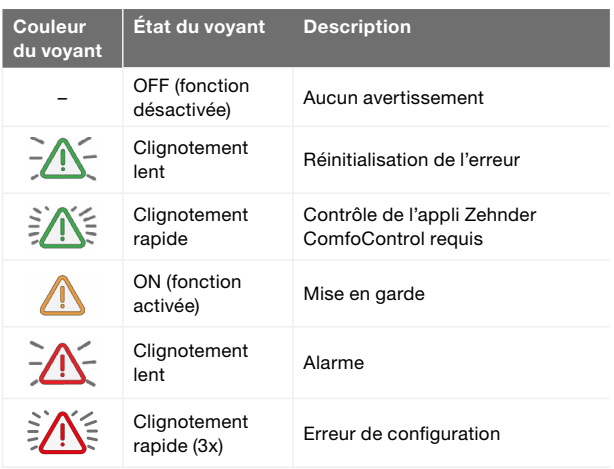

**S** Les voyants indiquent uniquement la présence d'une mise en garde ou d'une alarme sur l'unité. Pour connaître le message spécifique, vous devez vérifier l'appli Zehnder ComfoControl.

<span id="page-19-0"></span>L'appli officielle Zehnder ComfoControl est disponible pour les appareils iOS et Android. Vous pouvez contrôler et configurer l'installation et les paramètres utilisateur de votre système de ventilation ComfoAir Flex localement ou à distance. (L'utilisation à distance nécessite que l'appareil soit connecté à l'Internet via 3G/4G/5G ou un point d'accès WiFi).

- Assurez-vous que vous disposez du nom (SSID) et du mot de passe de votre réseau WiFi local (généralement mentionnés sur votre routeur).
- Assurez-vous que le ComfoAir Flex est connecté au réseau électrique. Nous vous recommandons d'appuyer sur la touche de connexion (G) et de la maintenir enfoncée pendant plus de 10 secondes avant d'utiliser l'unité pour la première fois afin de réinitialiser tous les paramètres WiFi aux valeurs par défaut.

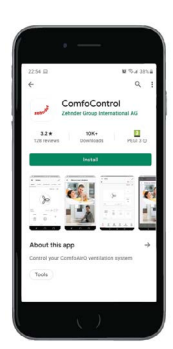

#### Étapes de mise en service

#### Étape 1 :

- Scannez le code QR situé à l'avant de l'unité pour télécharger l'appli Zehnder ComfoControl.
- Branchez l'unité sur le secteur.

#### Si le VOYANT ERREUR (C) est bleu et clignote, l'unité doit être mise en service par l'installateur.

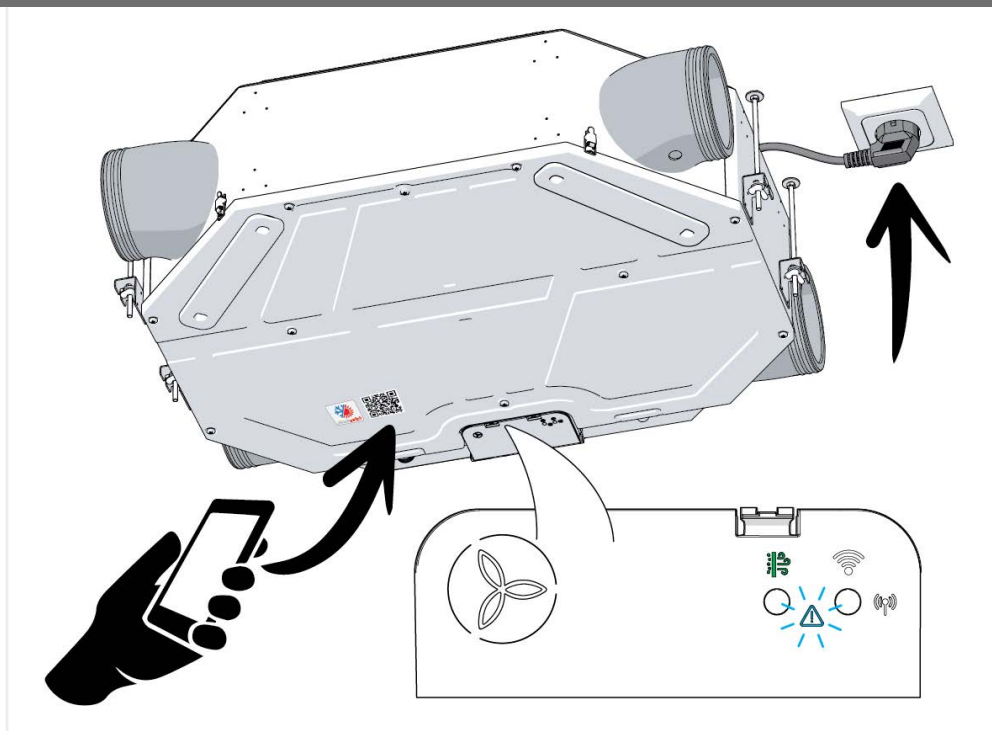

#### Étape 2 :

- Démarrez l'appli, allez dans le menu à « MY SYSTEMS » (mes systèmes), choisissez « ADD SYSTEM » (ajouter un système) et sélectionnez le système ComfoAir Flex.
- Sélectionnez OK pour une connexion directe à l'unité.
- **The Lorsqu'un message** signalant un problème de connexion Internet s'affiche, sélectionnez « Use mobile data » (Utiliser les données mobiles) et poursuivez.

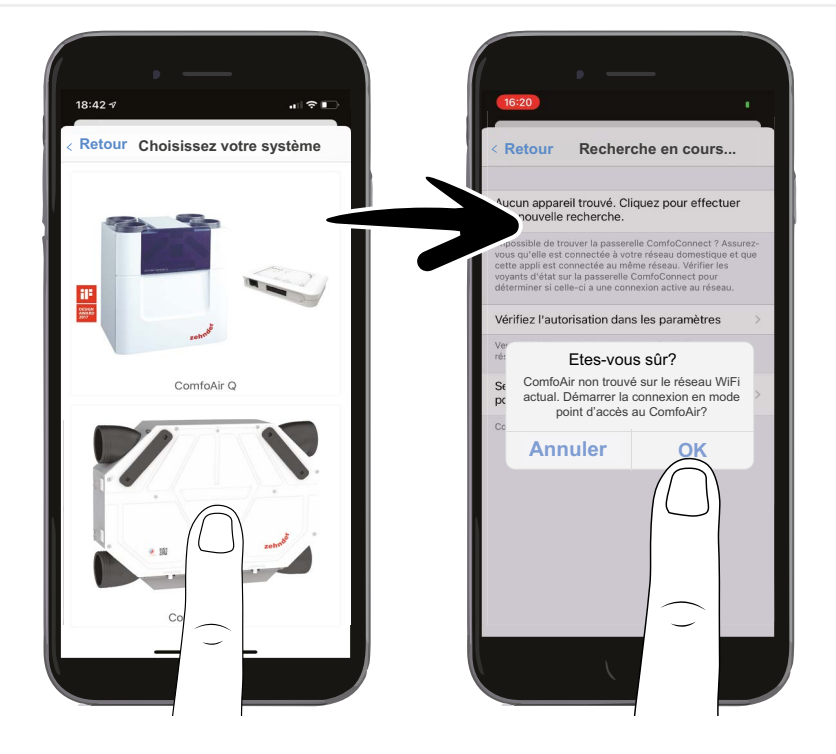

#### Étapes de mise en service (suite)

#### Étape 3 :

Suivez les instructions de l'appli Zehnder ComfoControl et appuyez (1x) sur le bouton de connexion sur l'interface utilisateur de l'unité.

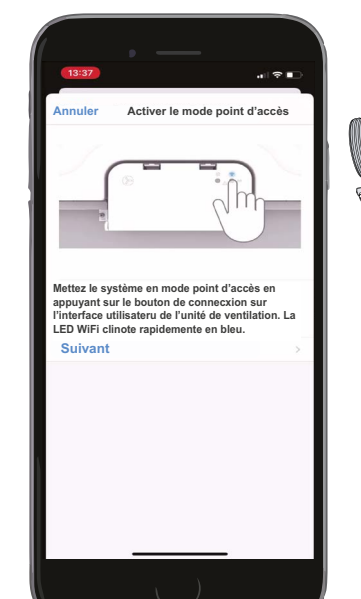

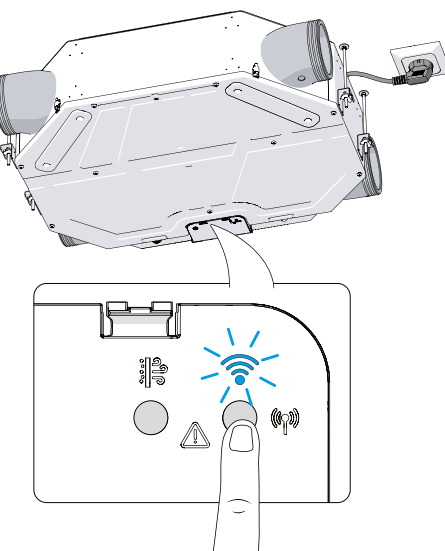

#### Étape 4 :

Étape 5 :

(rejoindre).

Ouvrez le couvercle de l'interface utilisateur à l'aide de deux doigts et trouvez le code QR.

 $\langle \hat{I} \rangle$  Ne touchez pas les éléments internes pour éviter d'endommager les composants électroniques.

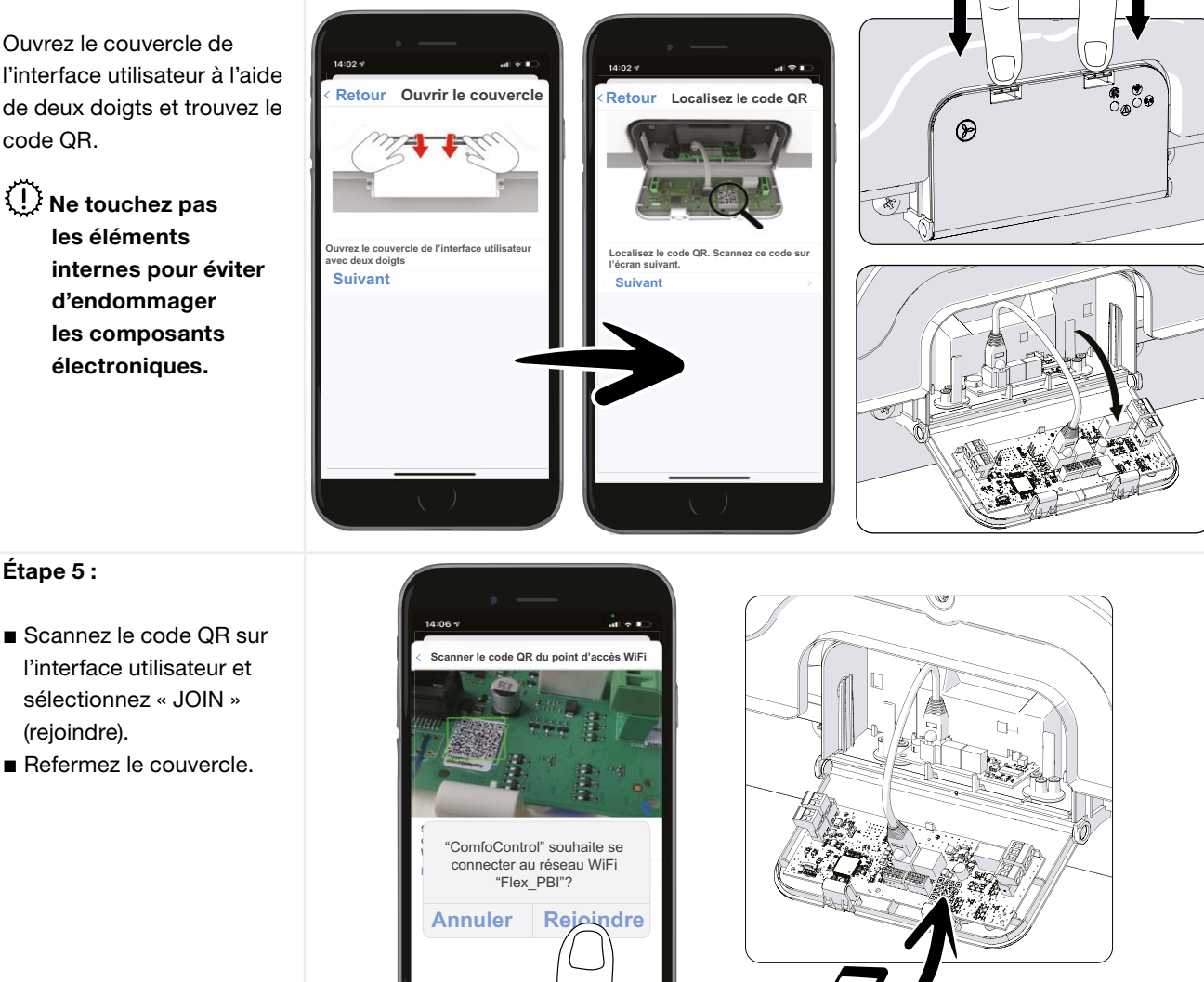

#### Étapes de mise en service (suite)

#### Étape 6 :

- Nous vous recommandons de renommer l'unité selon un nom qui vous convient.
- Assurez-vous que l'accès à distance et la notification d'alarmes sont activés pour une utilisation optimale de l'unité. Sélectionnez « Done » (Terminé) ou « Save the settings » (Enregistrer les paramètres).

**Nouvelle passerelle OK Nouvelle passerelle O Retour Retour Domicile Domicile Réseau WiFi Mode point d'accès Réseau WiFi Mode point d'accès Paramètres WiFi Paramètres WiFi Accès à distance**  $\bullet$  $\mathbf C$ **Accès à distance Modifier le code PIN Modifier le code PIN**  $\Gamma$ **Recevoir des notifications d'alarme Recevoir des notifications d'alarme Gérer les applications ab Gérer les applications abonnées Sauvegarder et connecter Sauvegarder et connecter**

#### Étape 7 :

- Sélectionnez « YES » (OUI) pour un accès permanent au WiFi de votre domicile.
- Sélectionnez le réseau WiFi correct.
- Saisissez le mot de passe WiFi correct et sélectionnez « OK » (2x).

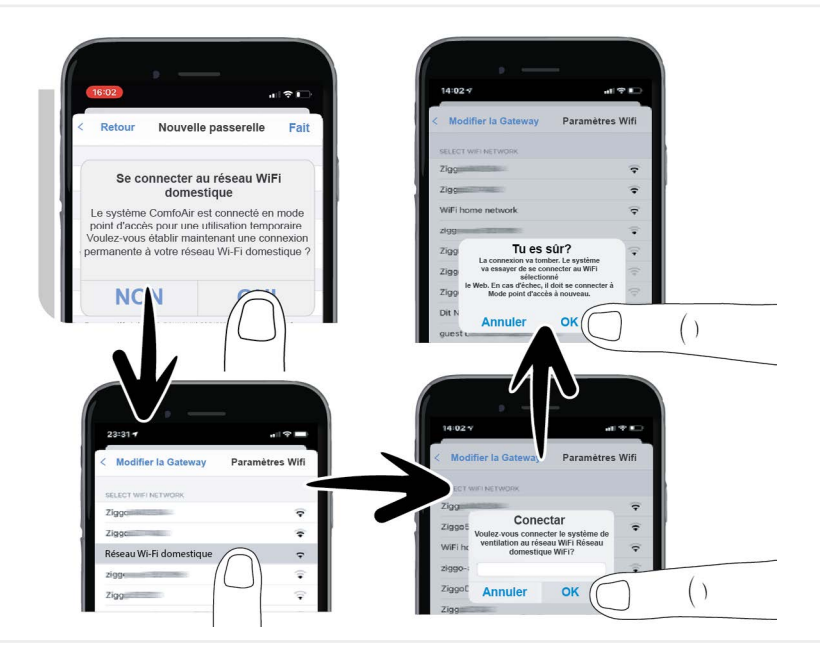

#### Étape 8 :

- Lorsque l'unité est connectée, sélectionnez « Done ».
- Assurez-vous que les étapes précédentes sont effectuées et que le voyant WiFi est un souffle blanc.

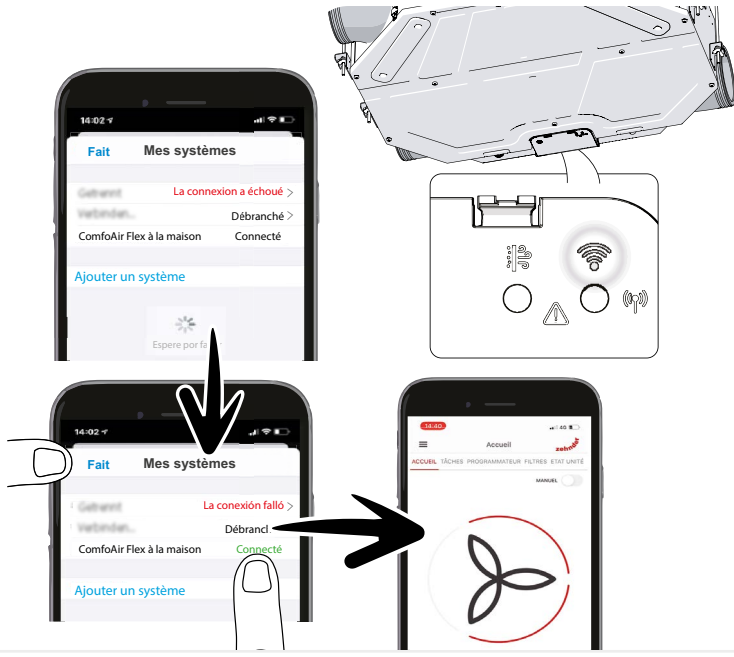

#### Étapes de mise en service (suite)

#### Étape 9 :

Connectez un deuxième appareil mobile à l'unité :

- Sélectionnez le ComfoAir Flex et saisissez le code PIN (si demandé).
- Nous recommandons de renommer l'unité selon un nom plus pratique pour vous lorsque vous avez plus d'une unité.
- Ne modifiez pas les paramètres de la télécommande et de l'alarme et sélectionnez « Done » ou « Save the settings ».
- L'appli est prête à être utilisée par le deuxième utilisateur.

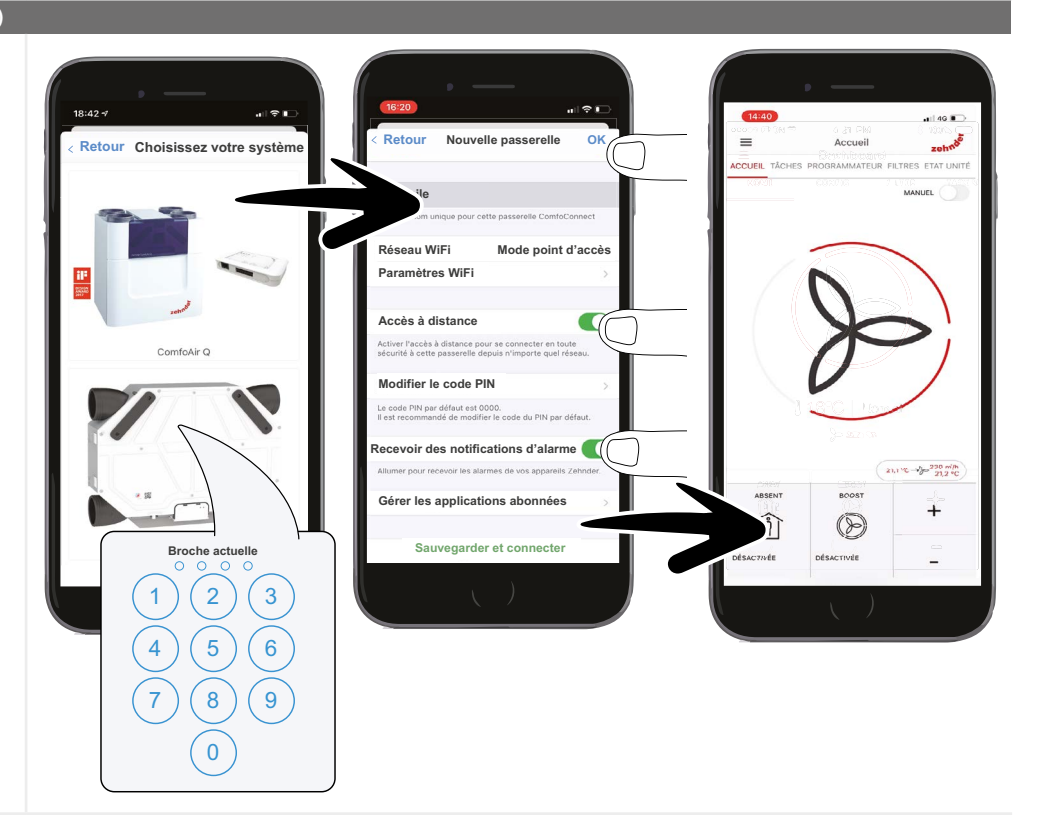

## <span id="page-23-0"></span>4 Procédure d'entretien

Suivez à intervalles réguliers toutes les procédures d'entretien préventif indiquées dans ce chapitre. Si l'entretien préventif n'est pas effectué périodiquement, la performance du système de ventilation sera compromise.

Lorsque la couleur du VOYANT des filtres est orange, les filtres doivent être remplacés prochainement. Si $\langle \hat{P} \rangle$ vous n'avez pas de nouveaux filtres disponibles, vous devez en commander de nouveaux.

**T** Veuillez commander les nouveaux filtres via la boutique en ligne Zehnder, disponible via l'appli Zehnder ComfoControl.

لَٰٓ). Lorsque la couleur du VOYANT des filtres est rouge, les filtres doivent être remplacés immédiatement.

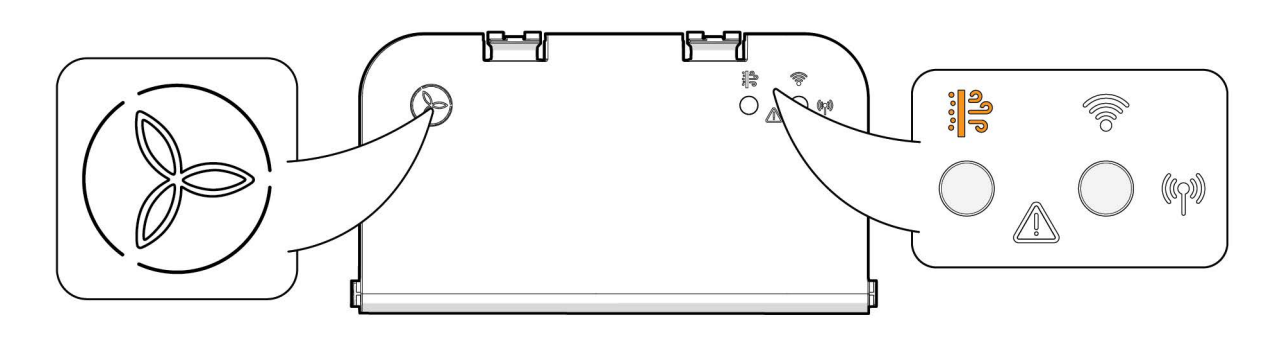

4.1 Remplacement des filtres

#### Entretien des filtres

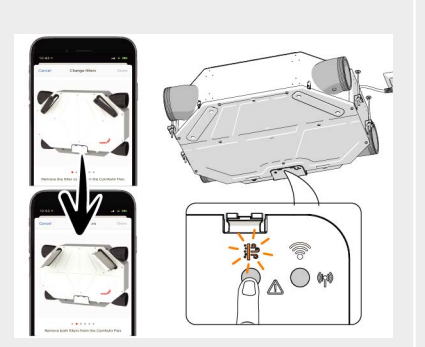

1 Lancez l'assistant Filtre dans l'appli Zehnder ComfoControl et suivez les étapes ou appuyez sur la touche filtre de l'interface utilisateur de l'unité.

2 Retirez les bouchons des filtres.

3 Retirez les deux filtres.

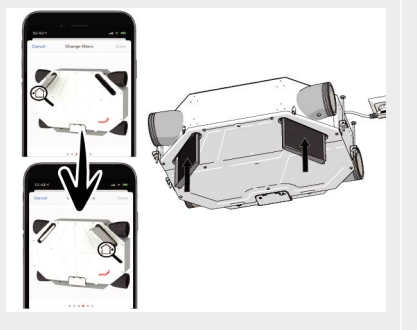

- 4 Placez les nouveaux filtres dans l'unité.
	- $\mathbb{F}$  Assurez-vous que la flèche sur les filtres est orientée dans le sens du flux d'air.

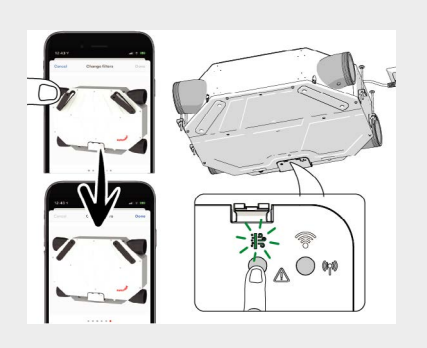

- 5 Remettez les bouchons des filtres en place.
	- Suivez les étapes de l'appli Zehnder ComfoControl. L'unité reprendra son fonctionnement normal après le remplacement des filtres.
	- Lorsque vous utilisez l'interface utilisateur de l'unité, appuyez sur la touche du filtre pour terminer la procédure/assistant de remplacement des filtres. Le voyant de filtre clignote d'abord en vert et le voyant vert s'allume en permanence lorsque le remplacement des filtres a été effectué.

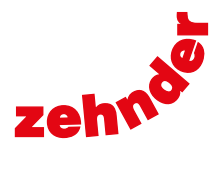

Zehnder Group Belgium nv/sa Wayenborgstraat 21 • 2800 Mechelen• Belgium T +32 15 28 05 10 info@zehnder.be • www.zehnder.be